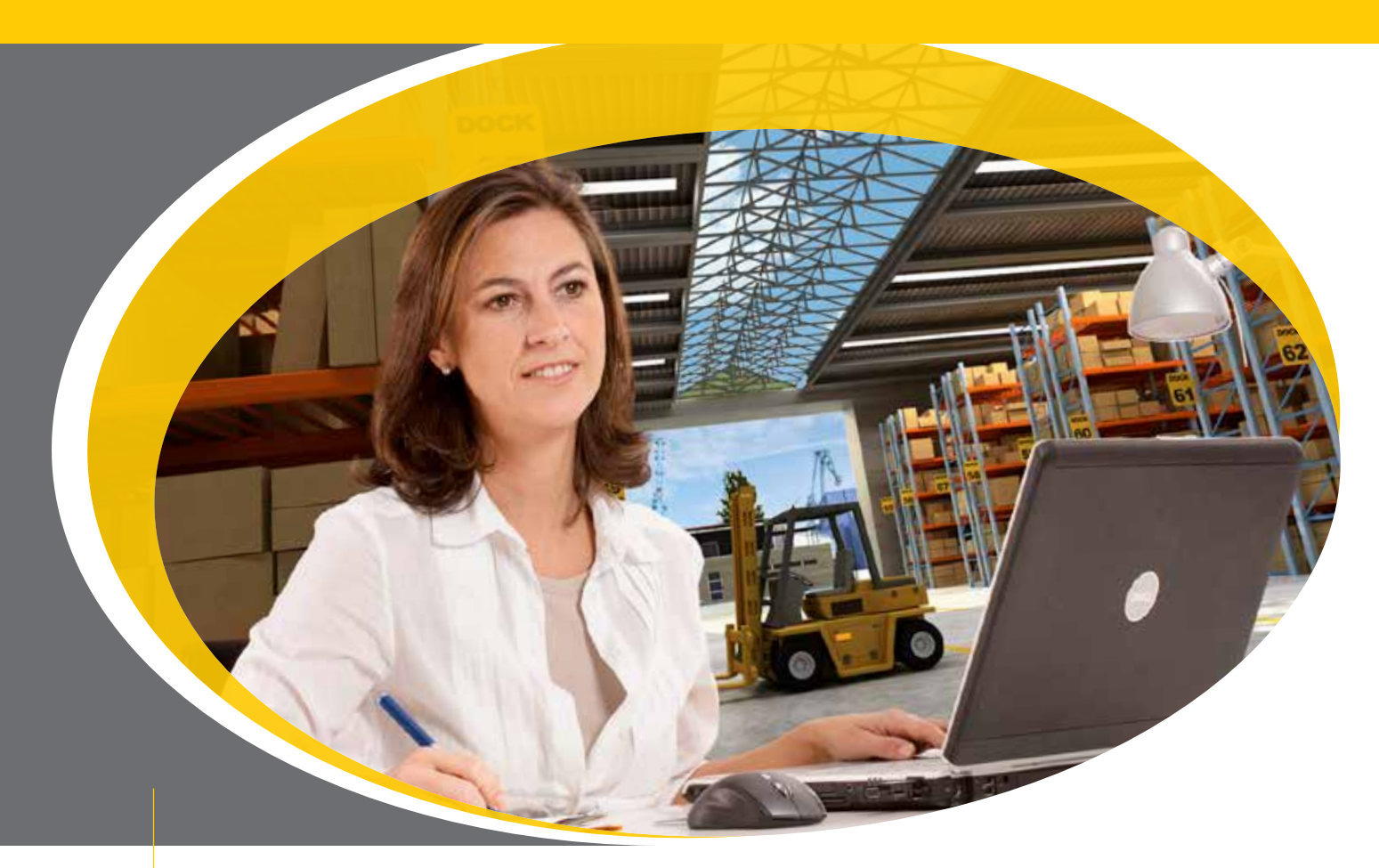

# **Dokumentation LT034 Monitor**

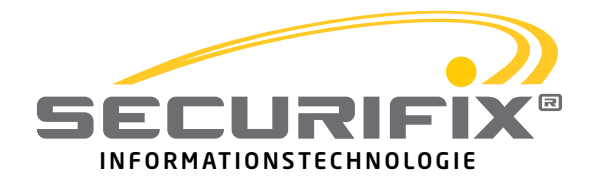

### **Inhalt**

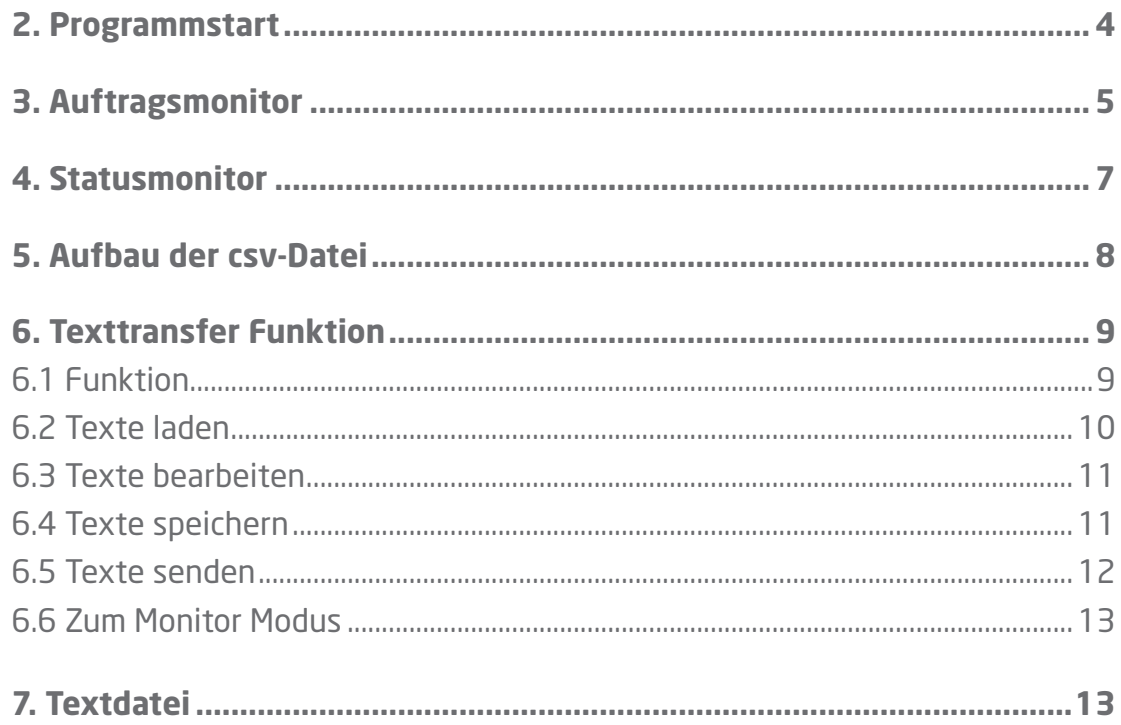

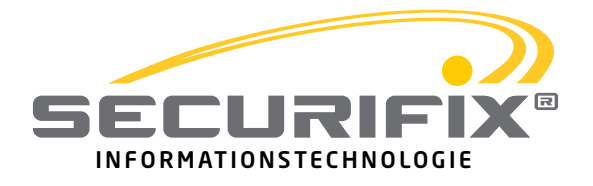

# **1. Funktion**

Der LT034 Monitor ermöglicht es Ihnen, die Vorgänge des Securifix Staplerrufsystems aufzuzeichnen und für spätere Auswertungen zu speichern. Die Funkrufe werden mittels LT034-Staplerruf-Konfigurationsgerät im Monitormodus empfangen und über die serielle Schnittstelle an den PC weitergeleitet. In tabellarischer Form zeigt der LT034 Monitor die Auftragsverarbeitung sowie die Tätigkeit der Stapler in Echtzeit an.

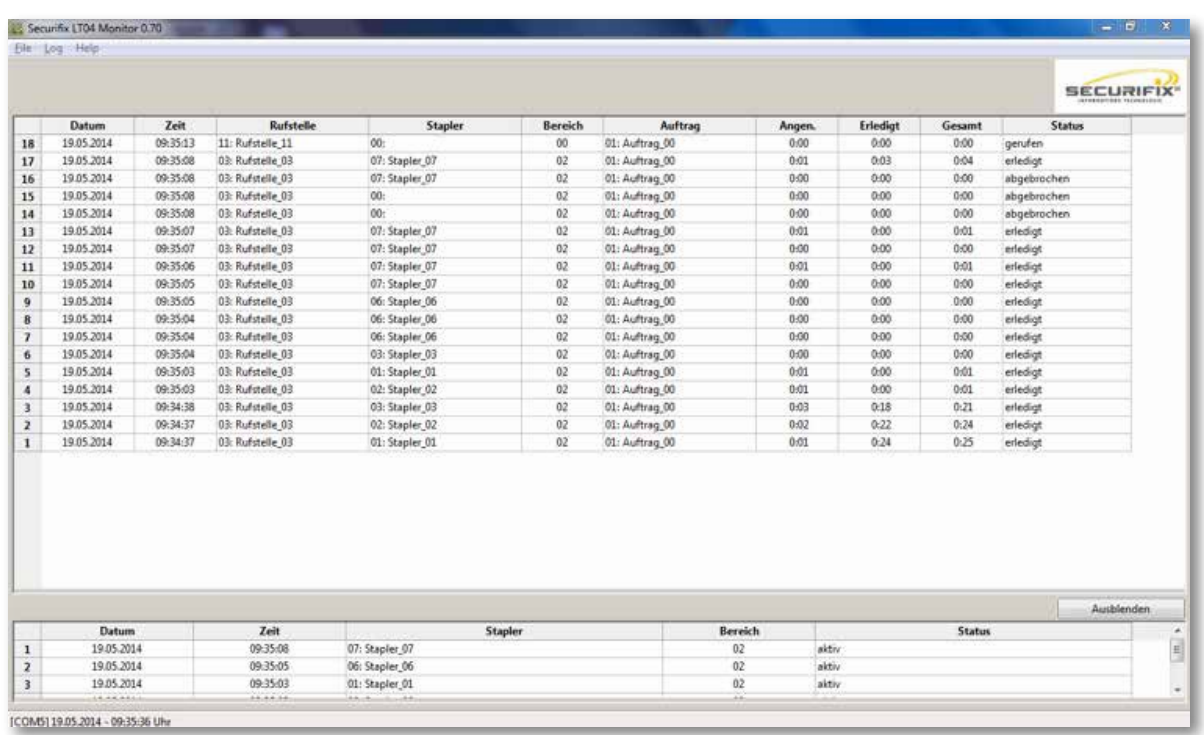

Um eine weitere Analyse der Lagervorgänge zu ermöglichen, wird die Auftragsverarbeitung im csv-Format gespeichert.

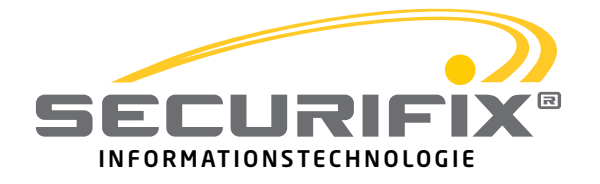

# **2. Programmstart**

Das Programm LT034\_Log.exe wird direkt aus dem Arbeitsverzeichnis gestartet. Eine Installation ist nicht vorgesehen. Beim ersten Start des Programmes wird der Benutzer aufgefordert, einen Speicherort für die Kopie der .csv Dateien anzugeben. Dieser Speicherort kann im Nachhinein unter dem Menüpunkt Log -> Speicherort Kopie angepasst werden.

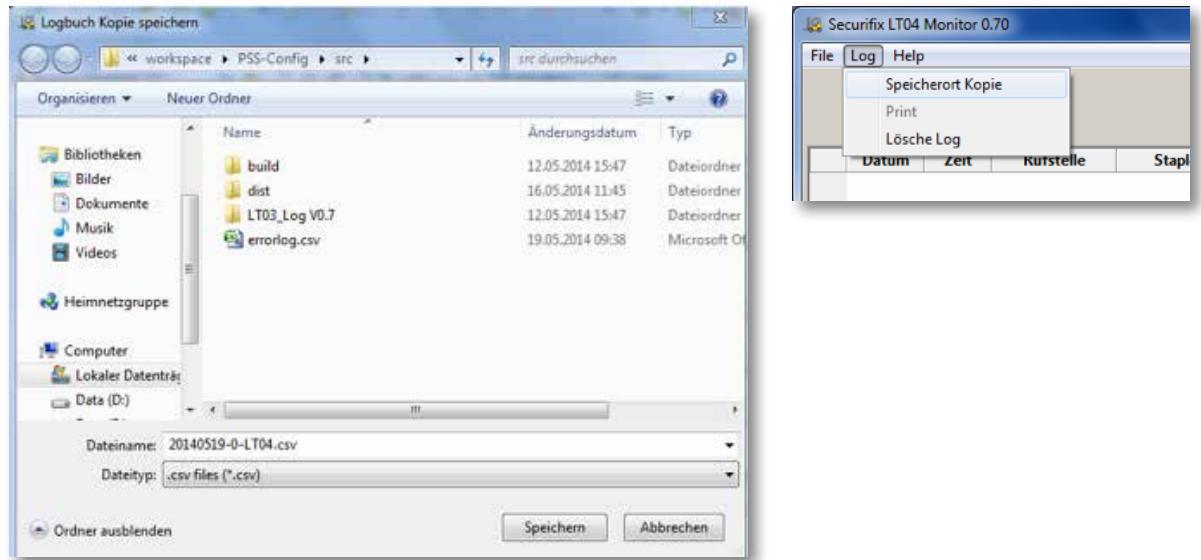

Um die Aufzeichnung zu starten, muss unter dem Menüpunkt File -> Schnittstelle der verwendetet COM Port eingestellt werden. Über File -> Lade Namen können den Ruf- und Staplerstellen sowie den Aufträgen und Staplerstatus eigene Namen gegeben werden. Dafür muss die Datei names.txt im Programmverzeichnis geladen werden.

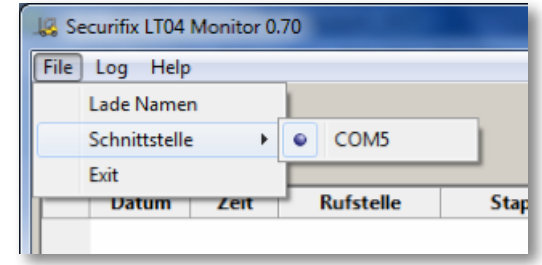

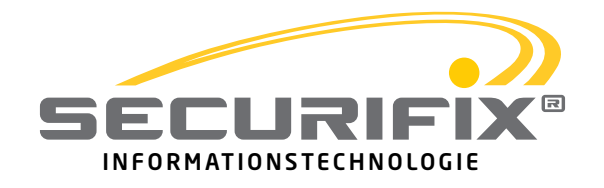

# **3. Auftragsmonitor**

Der Auftragsmonitor zeigt sämtliche Aufträge und deren jeweiligen Status an. Jeder Auftrag belegt eine Zeile, ändert sich sein Status werden lediglich die Feldwerte verändert. Der zuletzt, durch einen Rufstellen-Ruf ausgelöste Auftrag, wird in der ersten Zeile aufgeführt.

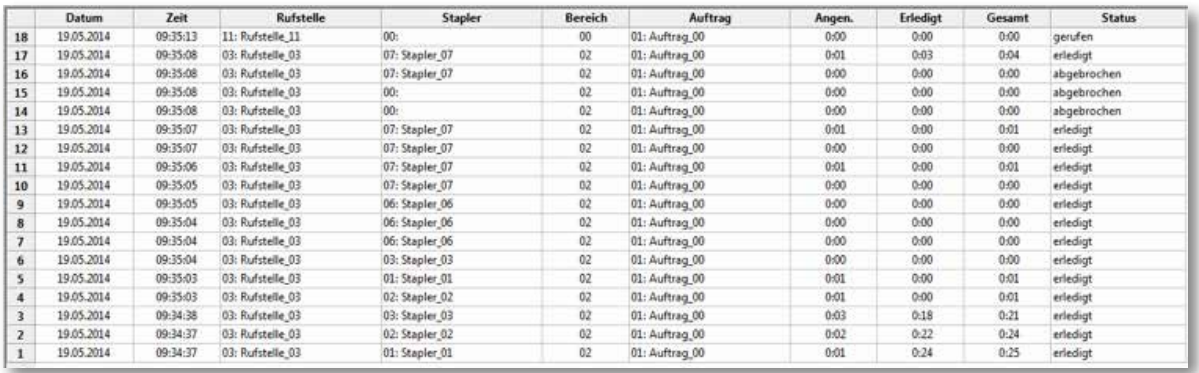

**Datum, Zeit:** Zeitpunkt, an dem an der Rufstelle der Ruf ausgelöst wurde.

- **Rufstelle:** rufende Rufstelle, als Gerätenummer und Name, getrennt durch einen Doppelpunkt, dargestellt.
- **Stapler:** Staplerstelle, die den Ruf angenommen hat, als Gerätenummer und Name, getrennt durch einen Doppelpunkt, dargestellt. Wurde ein Ruf durch die Rufstelle abgebrochen, bevor eine Staplerstelle diesen beantwortet hat, bleibt das Feld leer bzw. es wird nur "00:" angezeigt.
- **Bereich:** Bereichsnummer, der die Geräte zugeordnet waren, arbeitet eines der Geräte bereichsübergreifend (Bereich 0), so wird die Bereichsnummer des anderen Gerätes angezeigt.
- **Auftrag:** zu erledigender Auftrag, als Auftragsnummer und Name, getrennt durch einen Doppelpunkt, dargestellt.
- **Angen.:** Zeit in Minuten und Sekunden, bis die Gegenstelle den Ruf angenommen hat und eine Verbindung zustande gekommen ist.
- **Erledigt:** Zeit in Minuten und Sekunden zwischen Rufannahme durch die Staplerstelle und der Erledigung des Auftrags.

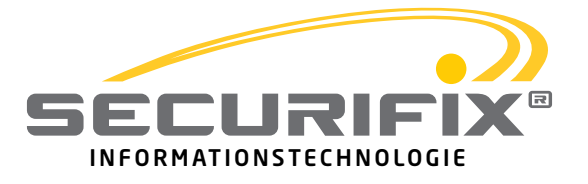

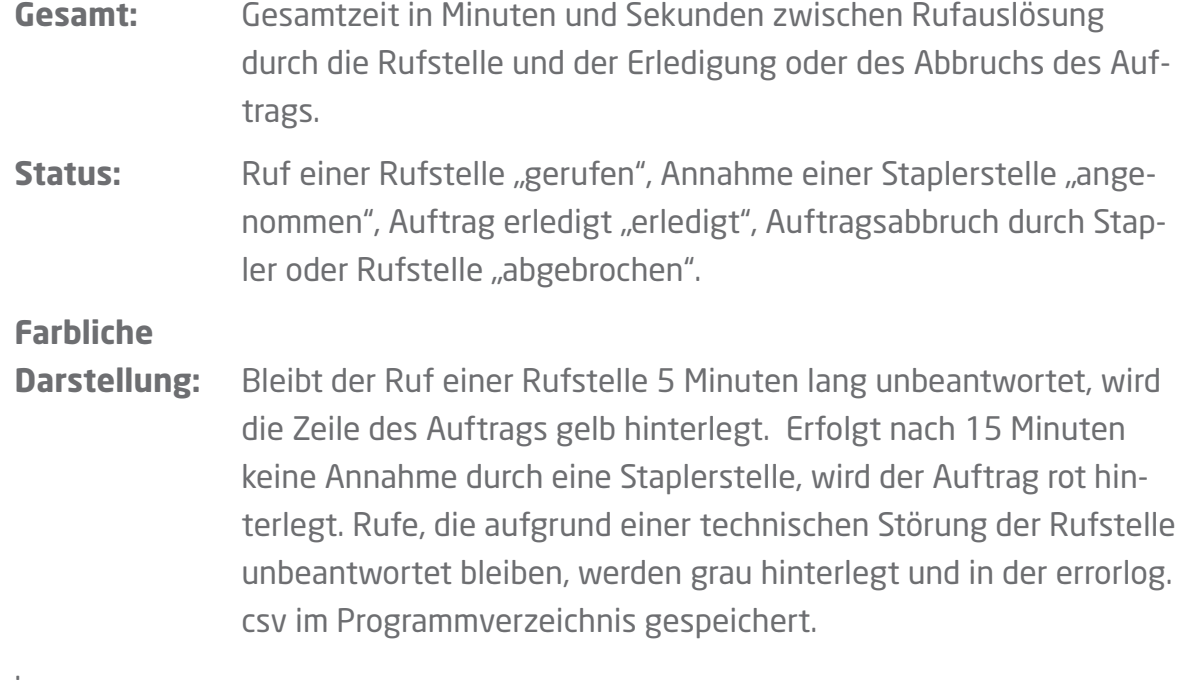

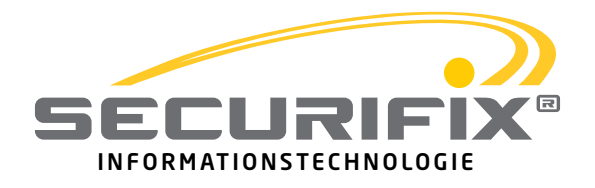

# **4. Statusmonitor**

Der Statusmonitor zeigt betriebsbereite Stapler und deren jeweiligen Status an. Jeder Stapler belegt eine Zeile, ändert sich sein Status werden lediglich die Feldwerte verändert. Der zuletzt, durch einen Status-Ruf gemeldete Stapler, wird in der ersten Zeile aufgeführt. Sendet ein Stapler über 15 Minuten keinen Statusruf mehr ab und nimmt keine Aufträge mehr an, wird er aus der Anzeige gelöscht.

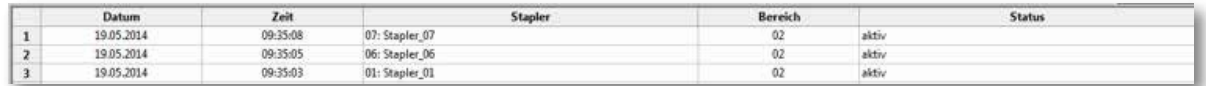

**Datum, Zeit:** Zeitpunkt, an dem der Statusruf eingegangen ist.

- **Stapler:** Staplerstelle, als Gerätenummer und Name, getrennt durch einen Doppelpunkt, dargestellt.
- **Bereich:** Bereichsnummer, der der Stapler zugeordnet ist.
- **Status:** Staplerstatus, Sondertätigkeiten als Statusnummer und Name, getrennt durch einen Doppelpunkt, dargestellt. Meldet sich der Stapler neu an, arbeitet einen Auftrag ab oder sendet fortwährend Statusrufe, wird der Status auf "aktiv" gestellt.

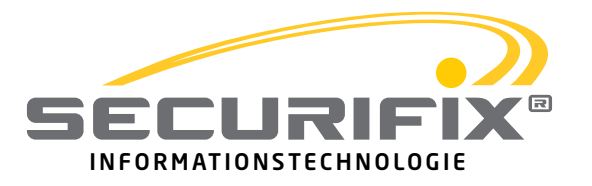

# **5. Aufbau der csv-Datei**

Um eine weitere Analyse der Lagervorgänge zu ermöglichen, wird die Auftragsverarbeitung im csv-Format gespeichert. Die Spalten werden durch Semikolon getrennt, welches das Importieren der Datei in eine Tabellenverarbeitung vereinfacht.

### **Unterschiede zur Tabelle im Monitorprogramm sind die Folgenden:**

- Die Gerätenummern und Namen von Ruf- und Staplerstellen sowie Aufträgen werden in getrennten Spalten dargestellt.
- Jeder Status des Auftragsverlauf wird in einer eigenen Zeile dargestellt, sodass die Reihenfolge des Funkverkehrs nachvollziehbar ist

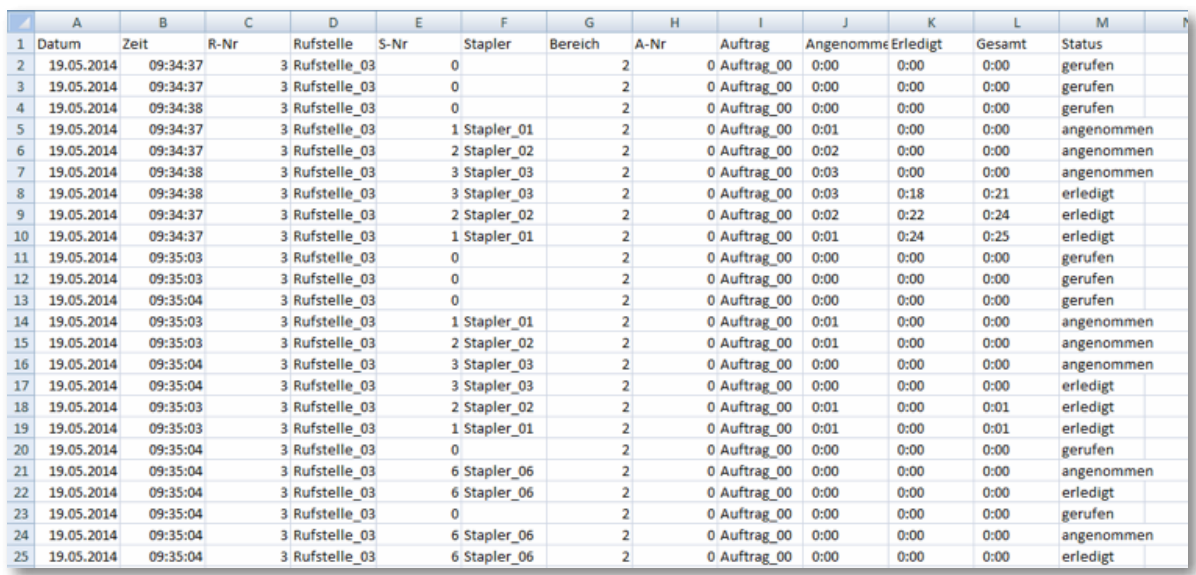

Wird das Monitorprogramm geschlossen, stoppt auch die Aufzeichnung in der .csv Datei. Ein Neustart des Monitorprogramms wird in der .csv Datei mit einer NEU-START Zeile gekennzeichnet. Die Auftragsverarbeitung wird solange in die .csv Datei fortgeschrieben, bis sie eine Größe von 10 MB erreicht hat. Danach wird eine neue .csv Datei erstellt.

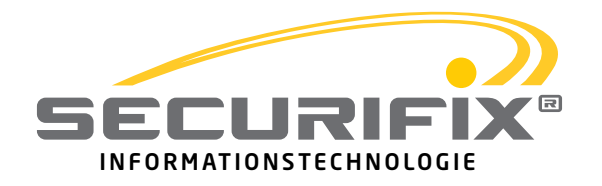

# **6. Texttransfer**

### **6.1 Funktion**

Die LT034 Texttransfer Funktion ermöglicht es Ihnen mit Hilfe des LT034-Staplerruf-Konfigurationsgeräts die Texte in den Stellen des Securifix Staplerrufsystems per Funk auszulesen oder neue Texte einzuspielen. Die verfügbaren Aktionen sind in der Kopfleiste über die Buttons aufzurufen.

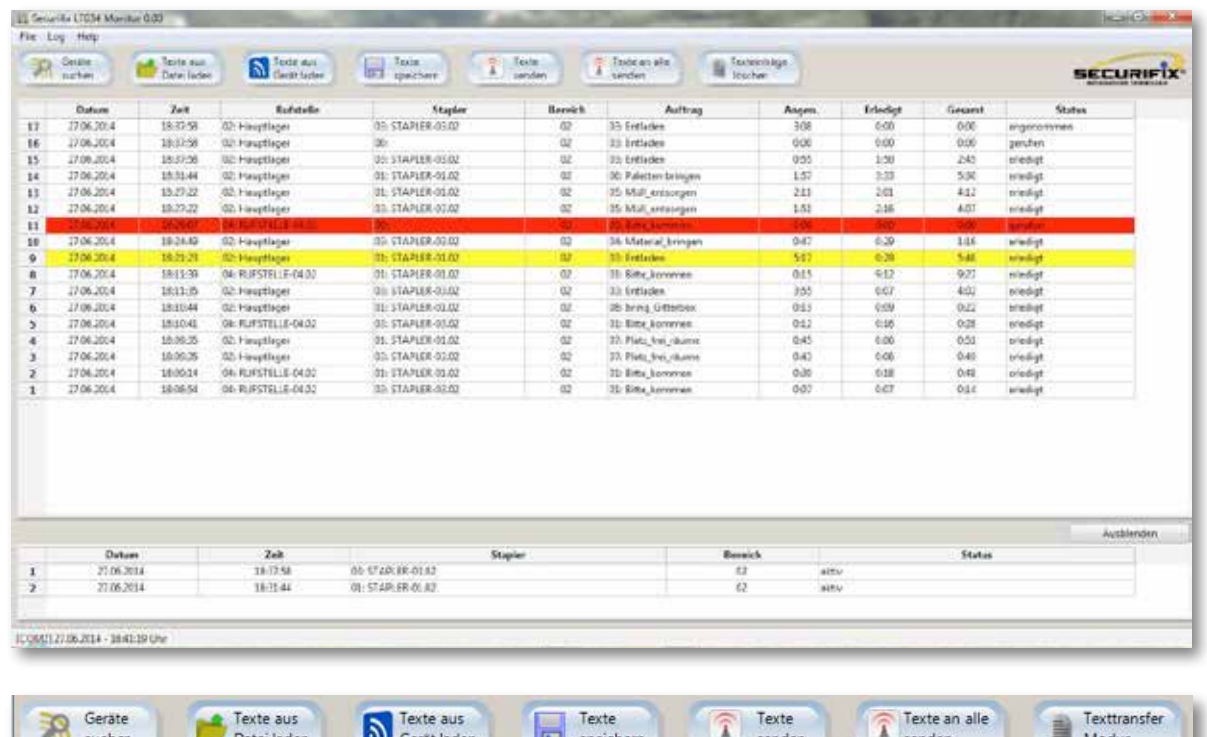

Um diese Funktionen nutzen zu können, muss unter dem Menüpunkt File -> Schnittstelle der verwendetet COM Port eingestellt sein

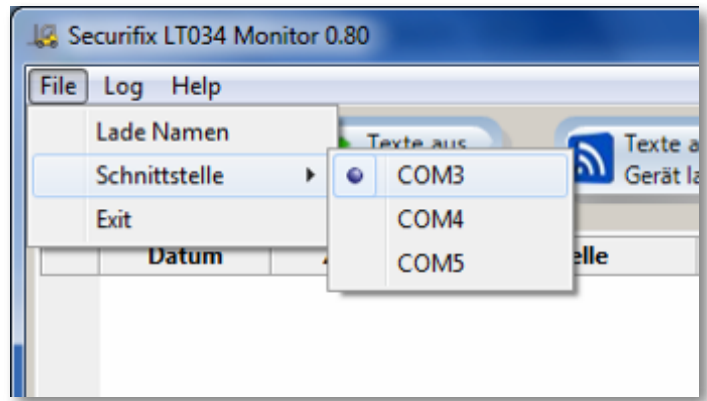

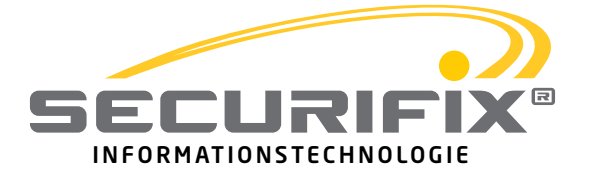

### **6.2 Geräte suchen**

Mit dem Geräte suchen Button schaltet sich das LT034-Staplerruf-Konfigurationsgerät automatisch in den Konfigurationsmodus und sucht über Funk nach Geräten in seiner Reichweite. Der Fortschritt dieser Aktion wird mit dem fortlaufenden Balken visualisiert. Ist der Vorgang abgeschlossen, werden alle Geräte in Reichweite mit ihrer Seriennummer angezeigt.

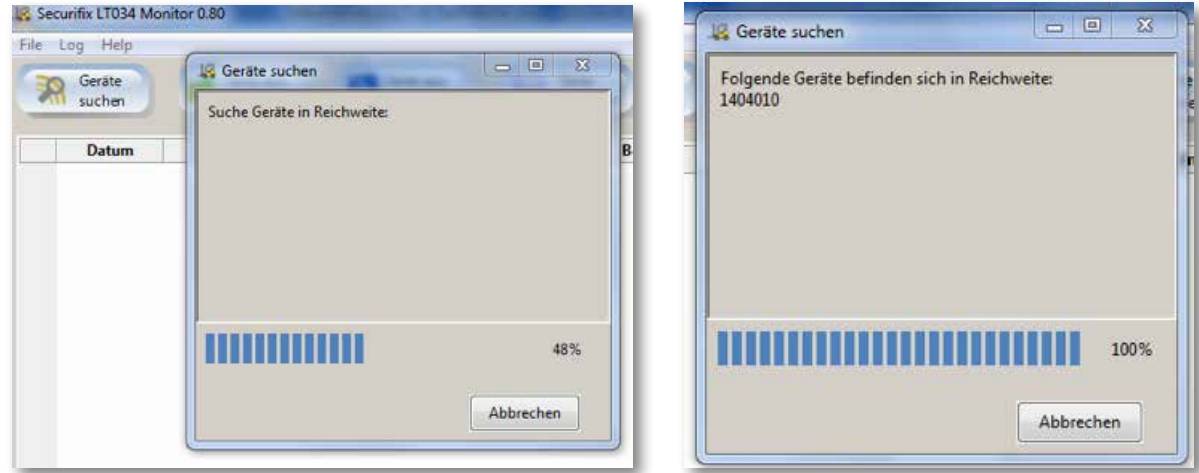

### **6.3 Texte laden**

Die zu übertragenden Texte können lokal aus einer .csv Datei oder mittels LT034-Staplerruf-Konfigurationsgerät aus den Geräten geladen und über die serielle Schnittstelle an den PC weitergeleitet werden. Um die Texte aus einem Gerät zu laden, muss die Seriennummer der Stelle angegeben werden. Mit Betätigung des Buttons Texte lesen beginnt das Konfigurationsgerät mit der Übertragung der Texte an den PC und die Texttabelle füllt sich. Der Vorgang kann jederzeit mit dem Button Abbrechen abgebrochen werden.

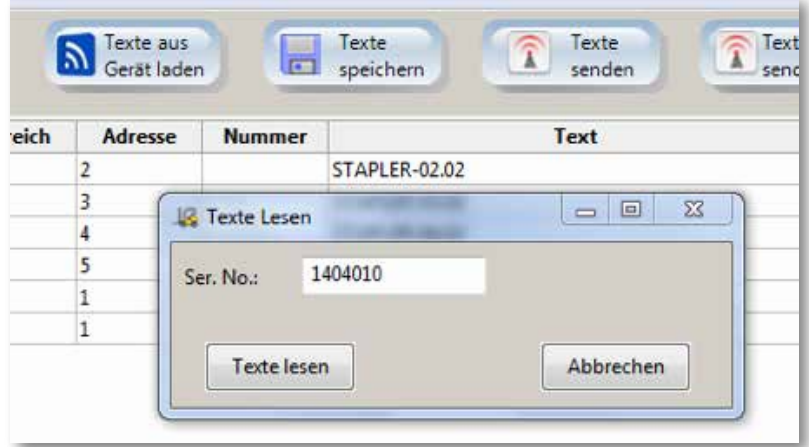

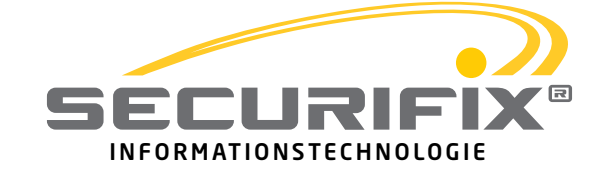

### **6.4 Texte bearbeiten**

Die Texte in der Tabelle können mit Doppel-Klick in die jeweilige Zelle geändert werden (Texteingabe nur Alpha- Nummerisch // Keine Graphischen Zeichen!). Um Zeilen oder ganze Zeilenblöcke zu löschen, markieren Sie diese, indem Sie in die erste Zelle und mit gedrückter Umschalttaste in die letzte Zelle des gewünschten Bereichs klicken. Mit dem Zeilen löschen Button unten rechts kann der Bereich entfernt werden.

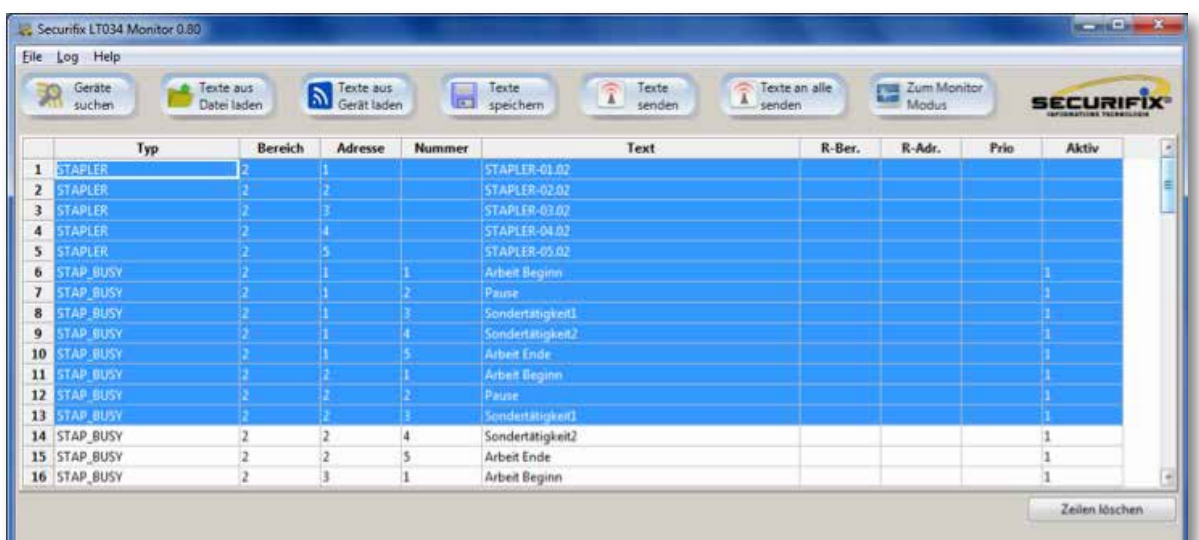

### **6.5 Texte speichern**

Die geänderten Texte können mit dem Texte speichern Button lokal als .csv Datei gespeichert werden. Bitte beachten Sie, dass die Texte damit **NICHT** auf den Geräten geändert werden, sondern lediglich eine .csv Datei der neuen Texte auf Ihrem PC gespeichert wird.

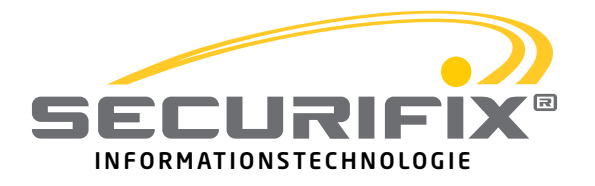

### **6.6 Texte senden**

Die geänderten Texte können über den Button Texte senden an eine spezifische Stelle übertragen werden. Hierfür muss die Seriennummer der Stelle angegeben werden. Außerdem besteht die Möglichkeit, die Übertragung der Texte auf die Rufstellentexte einzugrenzen. Somit werden lediglich die Rufstellen und Auftragstexte übermittelt. Mit Betätigung des Buttons Texte senden beginnt das Konfigurationsgerät mit der Übertragung der Texte an die Stelle.

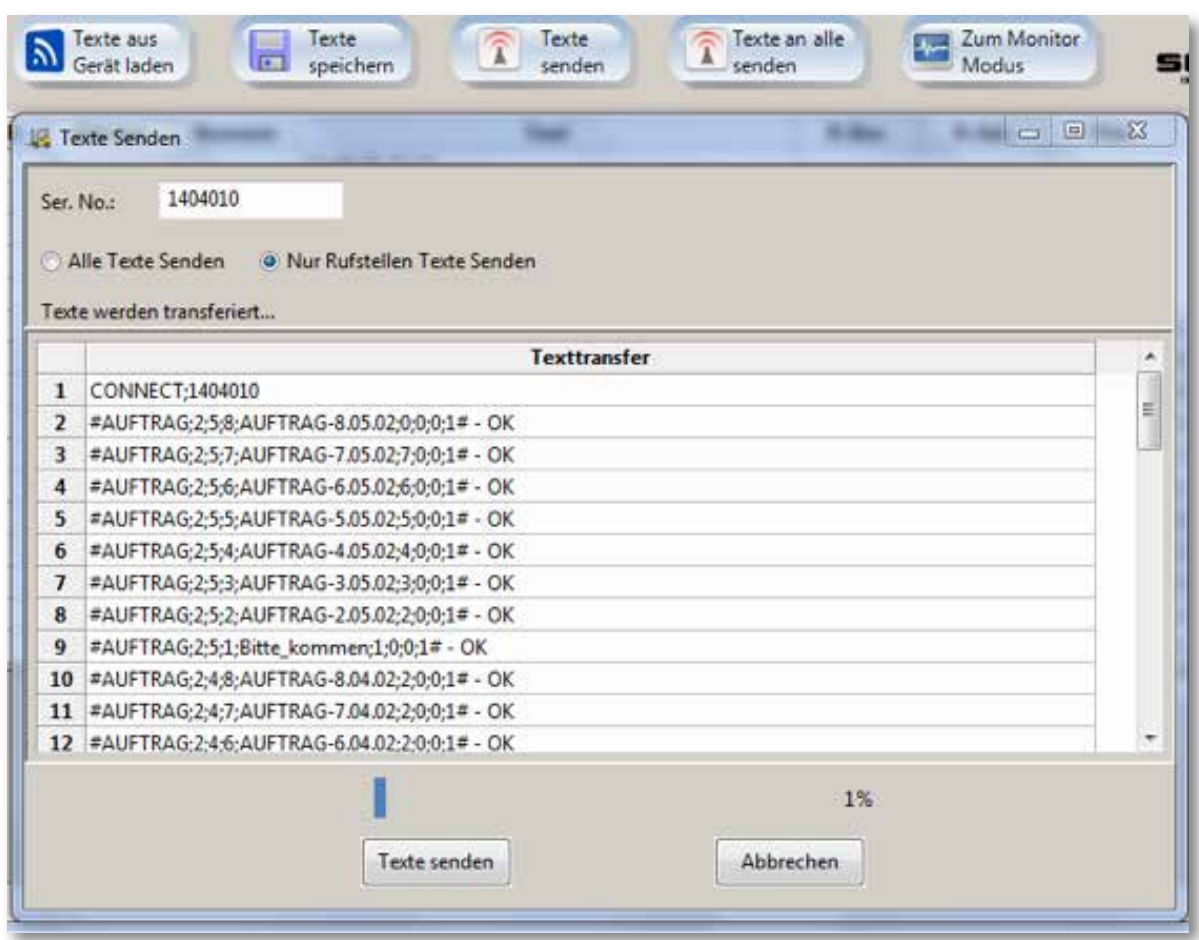

Der Fortschritt dieser Aktion wird mit dem fortlaufenden Balken visualisiert und die Kommunikation der seriellen Schnittstelle in Echtzeit aufgezeichnet. Der Vorgang kann jederzeit mit dem Button Abbrechen abgebrochen werden.

Neben dem Senden an eine spezifische Stelle, können die Texte über den Button Texte an alle senden, an alle Stellen in direkter Funkreichweite gesendet werden. Auch hier besteht die Möglichkeit, die Übertragung der Texte auf die Rufstellentexte einzugrenzen

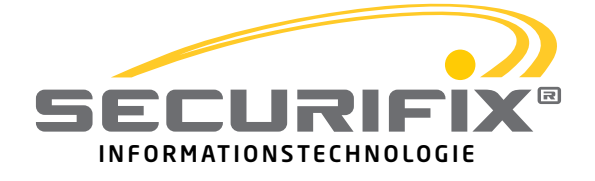

#### **6.7 Zum Monitor Modus**

Die Texte in der Tabelle können mit Doppel-Klick in die jeweilige Zelle geändert werden. Um Zeilen oder ganze Zeilenblöcke zu löschen, markieren Sie diese, indem Sie in die erste Zelle und mit gedrückter Umschalttaste in die letzte Zelle des gewünschten Bereichs klicken. Mit dem Zeilen löschen Button unten rechts kann der Bereich entfernt werden.

# **7. Textdatei**

Alle Texte, die im Monitorprogramm für die Stellen angezeigt werden, werden bei Programmstart standardmäßig aus der names.csv importiert. Diese Texte werden auch im Texttransfermodus standardmäßig versendet, wenn vorher keine Texte aus einer anderen Datei oder einem Gerät geladen wurden.

Bitte beachten Sie daher, dass Sie die names.csv nicht ungewollt überschreiben, da ansonsten die Texte auch im Monitorprogramm verloren gehen.

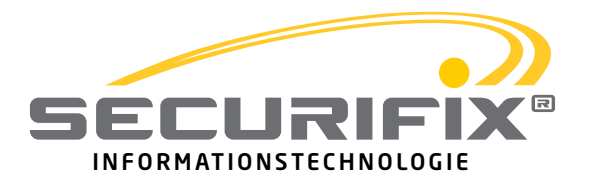

www.securifix.de

**Securifix GmbH**  85757 Karlsfeld

Martin-Luther-Str. 8 Fax: 08131-614518 Tel: 08131-614516

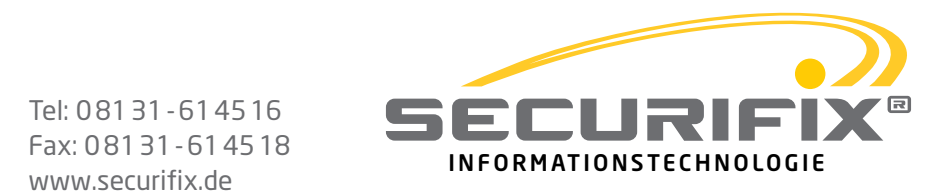